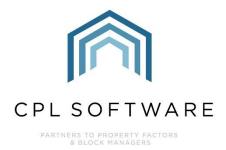

# CPL RELEASE NOTES Versions 2.59.8 – 2.59.11

FEB 2023

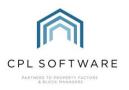

# **CONTENTS**

| Introduction        | 3 |
|---------------------|---|
| Core System         | 4 |
| Financial           | 7 |
| Jobs                |   |
| Property Management |   |

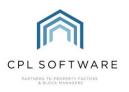

## INTRODUCTION

Welcome to the notes accompanying sub-versions of CPL's 2.59 Release.

This document contains a list of new features and changes implemented in Releases 2.59.8 to 2.59.11.

As CPL has now moved to shorter more frequent releases, these notes cover 4 separate releases.

Changes and new features have been classified under the following headings:

- Core System
- Financial
- Jobs
- Property Management.

Each Release item number is coloured to represent these sections based on the following key:

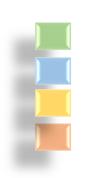

Core System Financial Jobs Property Management

Please note that in this release collection, there are no items classified as specifically related to Jobs.

These Release Notes will be available in the CPL Knowledge Base.

All CPL releases also include many background improvements made to existing features in CPL which may not be listed here.

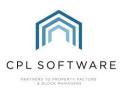

| CORE                                       | SYSTEM         |                                                    |                                                                                                    |
|--------------------------------------------|----------------|----------------------------------------------------|----------------------------------------------------------------------------------------------------|
| Release Sub-<br>Version and<br>Item Number | Туре           | Title                                              | Overview                                                                                                    |
| 2.59.9<br>525                              | New<br>Feature | New User Report - Exited<br>Client Details         | A new user report focus has been created called Exited Client Details to help with the management of exited clients.<br>To create any new user report, click on Reports and then the New Report option.<br>File System Documents Reports Tools Stats Help<br>Jobs/Maintenance Purchase Ledg Client Reports<br>Development Reports<br>Hold File Reports<br>Jobs Reports<br>Jobs Reports<br>Nominal Reports<br>PL Reports<br>New Report<br>User Reports<br>Set the Category to be Client and then you will be able to use the Focus filter to be the new Exited Client Details focus.                                                                                                    |
|                                            |                |                                                    | Wer Report       Repot Details         Name       Description         Columns       Selected         Address       Address         Potal Code       Address         Potal Code       Potal Code         Potal Code       Potal Code         Potal Code       Potal Code         Potal Code       Potal Code         Potal Code       Potal Code         Potal Code       Potal Code         Potal Code       Potal Code         Report Name       Potention         Current Balance       Potention         Current Balance       Potention         Code       Potent Name         Soft Code       Potention         Bark Name       Potention         Soft Code       Potention         Bark Name       Potention         Soft Code       Potention         Account Name       Potention         Soft Code       Potention         Account Name       Potention         Soft Code       Potention |
|                                            |                |                                                    | Retirement Sale Fee Percentage Due?         There are a series of columns to select from for running your report.         Below is an example of what information can be generated from running your report.         Drag a column header here to group by that column.         Name       Account No       Address       Postal Code       Float Outstanding <u>ExitDate</u> Dev Name       Property Manager       Current Ba         Ualue       13370011       1 Rito Drive       Rito 74 NV       0.00       03/01/2023       1337       League Of       Will McIlmoyle       0.00         Ms Hake       00070041       4 Hammerhead       G99 92Z       0.00       20/01/2023       7       Hammerhead       Will McIlmoyle       0.00                                                                                                    |
| 2.59.9<br>393                              | Fix            | User Login - Display Name to<br>Permit Hyphens and | Currently, when creating a new user account in CPL, no special characters are permitted in the User Name or Display Name fields. This has been changed to allow for both hyphens and apostrophes to be used in these fields.                                                                                                    |

| 500  |     | Apostropheo           |                                                                                                    |
|------|-----|-----------------------|----------------------------------------------------------------------------------------------------|
|      |     | Apostrophes           |                                                                                                    |
| 59.9 | Fix | Management Fee Uplift | Previously, there was a bug when using the Increase Management Fee option on the Management Fee tab with                                                     |
| '2   |     |                       | the Client Global Actions menu.                                                                                                    |
|      |     |                       |                                                                                                    |
|      |     |                       | Client Global Actions                                                                                                    |
|      |     |                       | 🔜 Save   🖏 Close   🖕 Client Reports 🗸                                                                                                    |
|      |     |                       | Client Payment Allocations Credit Control Status Batch Update Diarised Charge Adjustments Direct Debits/Standing Orders Disable Exited Client Emails         |
|      |     |                       | Process Owners Charges for Budgeted Reverse Batches Sales Send Introductory Letters Sinking Funds Update EAE                                                 |
|      |     |                       | Advanced Charges Allocation Transfer Amended Account Auto Allocations Client Cheques And BACS Export                                                         |
|      |     |                       | Outstanding Balance DD Payments Paperless Discount Adjustment Portfolio Export Process Float Repayments Process Green Fees Process Owners Charges for Actual |
|      |     |                       | Exited DD Clients GDPR Delete Expired Client Details Generate Estimated Charges Invoice Dates Update Late Payment Fees Management Fees                       |
|      |     |                       | Process Management Fees (Charge to Client / Increase Fees)                                                                                                   |
|      |     |                       | Management Fee Type Increase Management Fees                                                                                                    |
|      |     |                       |                                                                                                    |
|      |     |                       |                                                                                                    |
|      |     |                       |                                                                                                    |
|      |     |                       | When selecting to update for consecutive individual properties in a block, this was incorrectly updating additional                                          |
|      |     |                       |                                                                                                    |
|      |     |                       | blocks within the development.                                                                                                    |
|      |     |                       | This has been updated and is now operating correctly and only affecting the properties which have been selected                                              |

Page 4 of 28

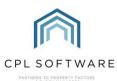

| Fix            | Affecting CPL Users                                                                         | It was discovered that there was an issue affecting some CPL Users who were not able to launch the Custom Desktop. This has now been resolved.                                                                                                    |
|----------------|---------------------------------------------------------------------------------------------|----------------------------------------------------------------------------------------------------|
| Fix            | Email Drag and Drop Save<br>Email Address Not Working<br>When File Prompt is Switched<br>On | There are two options for the behaviour in CPL when you are dragging and dropping an email from<br>Outlook into a Client Account.<br>These are controlled by a System Option which determines the behaviour of the import. If the Prompt<br>Drag and Drop System Option is set to <i>false</i> or <i>off</i> , then you will not see the <b>Documents: Received</b><br>screen (see below) and the email will go directly into the Client Documents tab.<br>If the Prompt Drag and Drop System Option is set to <i>true</i> or <i>on</i> the screen will pop up and you will see<br>the Documents: Received screen and you will have to confirm the options before saving the email into the<br>whether the email.                                                                                                    |
|                |                                                                                             | Documents: Receive     Source Type     Development     099 Honeycomb Towers     Olernt   00990011   Ohun Li     Document Type   SELECTION     Notes     Description     Import document received     Notes                                                                                                    |
|                |                                                                                             | There is a feature which allows CPL to check whether the From Address for the email being imported is already associated with the client account and if not will ask the user if they would like to save this to the account.                                                                                                    |
|                |                                                                                             | Add New Email Address?         Image: The email message Flooded area in basement.msg         Image: The email address:         Karen-Ann.McSwiggan@cplsoftware.com         This email address is not registered to this Client.         Would you like to add it?         Image: The email message flooded area in basement.msg         Remail address:         Karen-Ann.McSwiggan@cplsoftware.com         This email address is not registered to this Client.         Would you like to add it?         Image: The email message flooded area in basement.msg         However, it has been discovered that CPL was only running this check when the Prompt Drag and Drop System Option was set to <i>false</i> or <i>off</i> .                                                                                                    |
|                |                                                                                             | This has been fixed so that the check if the email address is already associated with the client account<br>and the option to add it if not will now appear whether the Prompt Drag and Drop System Option is true<br>or false.                                                                                                    |
|                |                                                                                             | Please contact CPL Support if you would like us to make a change to the System Option on your database.                                                                                                    |
| Fix            | Client Global Actions Menu<br>Speed Investigation                                           | The speed for loading tabs on the Client Global Actions menu has been improved.<br>We will be continuing to make improvements to the loading time of the Client Global Actions menu.                                                                                                    |
| New<br>Feature | Client Account Number<br>Search Change                                                      | We will be continuing to make improvements to the loading time of the Client Global Actions menu.         There is a System Option available which determines whether you use an alternative view of the Client         Account Number field in the Client Filter/Search area of the main Clients screen. If this is turned on, then instead of appearing as one box for the whole client account number, it will split into three boxes as can be seen in the screenshot below. This allows searching of to be performed on parts of the client account numbers in your portfolio.         Client Filter/Search       Client Address         Office       -SELECT         Property Manager       -SELECT         Property Manager       -SELECT         Property Manager       -SELECT         Property Manager       -SELECT         Please note that if this System Option is being used, it would also be influenced by another System Option called the AccountNumber/Pattern which determines how a client account number is comprised from the number is comprised from the number of the development, property and client. |
|                | Fix                                                                                         | Fix       Email Drag and Drop Save<br>Email Address Not Working<br>When File Prompt is Switched<br>On         Fix       End of the prompt is Switched<br>On         Fix       Gient Global Actions Menu<br>Speed Investigation         New       Client Account Number                                                                                                    |

Page 5 of 28

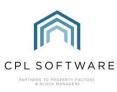

| Please contact CPL Support if you would like us to activate this on your database. |  |
|------------------------------------------------------------------------------------|--|
|------------------------------------------------------------------------------------|--|

Page 6 of 28

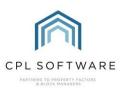

| FINANC         |           |                                                                                          |                                                                                                    |
|----------------|-----------|------------------------------------------------------------------------------------------|----------------------------------------------------------------------------------------------------|
| Release Sub-   | Туре      | Title                                                                                    | Overview                                                                                                    |
| Version and    |           |                                                                                          |                                                                                                    |
| Item Number    | <b></b> ; |                                                                                          |                                                                                                    |
| 2.59.8<br>469  | Fix       | Sinking Fund – Moving Funds<br>from a Ceased Development<br>– Non-Invoiced Charges Alert | In the 2.59.6 release, a new Sinking Funds tool was released. This included the functionality to allow the transfer of funds from a Sinking Fund for a development you are no longer managing.<br>As part of the new Sinking Funds functionality, there is a new development Sinking Funds tab available. The Sinking                                        |
|                |           |                                                                                          | Funds tab inside an individual development will be your record of what is held where for your Sinking Funds. There is also functionality to allow the transfer of funds from a Sinking Fund when a development is ceased and the funds need to move to another managing agent. There is a right-click option of <b>Transfer</b> available in the Development |
|                |           |                                                                                          | Sinking Funds tab against each fund.                                                                                                    |
|                |           |                                                                                          | Description       Add New       Apportionment                                                                                                    |
|                |           |                                                                                          | Bank -SELECT V                                                                                                    |
|                |           |                                                                                          | Bank Nominal     Charge Date     Apportion     Annual Amount     Unpaid     Monies Held       Sinking Fund dev 6     Traditional Qtr Ends     Roof (press 2 and 4 answer)     2000.00     900.00     0       Sinking Fund dev 6     Quarterly on 31/3, 30/6, 30/     Common Export     1000.00     0     0                                                   |
|                |           |                                                                                          |                                                                                                    |
|                |           |                                                                                          | When you select to Transfer, a sinking Funds Transfer pop-up window will appear for you to confirm where you wish to transfer the sinking funds for the development to. You can select to transfer all funds or just the one which was highlighted when you right-clicked.                                                                                   |
|                |           |                                                                                          | Sinking Funds Transfer ×                                                                                                    |
|                |           |                                                                                          | Do you wish to transfer all? Otherwise the selected item will be<br>transfered AND disabled                                                                                                    |
|                |           |                                                                                          | Yes No Cancel                                                                                                    |
|                |           |                                                                                          | At this point CPL will perform a pre-check to see if there are sinking fund charges on client accounts which have not yet been invoiced. If this is the case then a <b>Cannot Transfer</b> message will be displayed instructing the user to invoice all outstanding charges before proceeding with the transfer.                                            |
|                |           |                                                                                          | Cannot Transfer ×                                                                                                    |
|                |           |                                                                                          | There are uninvoiced Sinking Fund Charges linked to this<br>Sinking Fund.<br>Please invoice all outstanding charges before running this                                                                                                    |
|                |           |                                                                                          | transfer                                                                                                    |
|                |           |                                                                                          | ОК                                                                                                    |
|                |           |                                                                                          | Please see the CPL Release Notes 2.59.2 to 2.59.6 in the <u>Release Notes</u> area in the CPL Knowledge Base for more information on the new Sinking Funds tool.                                                                                                    |
|                |           |                                                                                          | Please contact CPL Support if you would like to speak to us about configuring your database to use the new Sinking Funds feature.                                                                                                    |
| 2.59.11<br>445 | Fix       | Sinking Fund Cease<br>Development Changes                                                | We have added functionality to the new Sinking Funds tool in CPL which was launched in the 2.59.6 release. This will help with dealing with Sinking Funds when you are about to cease a development.                                                                                                    |
|                |           |                                                                                          | When choosing to <b>Transfer</b> a sinking fund, CPL will perform a check to see if there are any Sinking Fund charges on client accounts which have yet to be invoiced. If this is the case then CPL will pop-up a message telling the user to invoice these charges before trying to transfer the sinking fund.                                            |

| to invoice these charges before trying to transfer the sinking fund.                                                                                                    |
|----------------------------------------------------------------------------------------------------|
| Cannot Transfer ×                                                                                                    |
| There are uninvoiced Sinking Fund Charges linked to this<br>Sinking Fund.<br>Please invoice all outstanding charges before running this<br>transfer                                                                                                    |
| ОК                                                                                                    |
| CPL will also check for where there are any sinking funds charged and invoiced but not paid. If there are, then CPL will automatically create an invoice for each client with the reversing amount for sinking fund charged but not paid. They system will also automatically allocate these together. The invoices will appear in the Client Transaction Files and also in the <b>Print/Email Amended Accounts</b> section in the <b>Amended Account</b> tab in the Client Global Actions menu. |

Page 7 of 28

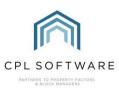

|               |                |                                                | Please see the CPL Release Notes 2.59.2 to 2.59.6 in the <u>Release Notes</u> area in the CPL Knowledge Base for more information on the new Sinking Funds tool.                                                         |
|---------------|----------------|------------------------------------------------|----------------------------------------------------------------------------------------------------|
|               |                |                                                | Please contact CPL Support if you would like to speak to us about configuring your database to use the new Sinking Funds feature.                                                                                        |
| 2.59.8<br>458 | Fix            | In-Tray Post Proposed<br>Invoice to Client Bug | It was noted that some customers were experiencing errors being generated when posting a proposed invoice through from the In-Tray when an individual client instead of an apportionment was selected. This has now been |
|               | New<br>Feature |                                                |                                                                                                    |

Page 8 of 28

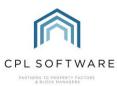

| A BLUCK DARAGERS |   |                            |                                                                                                    |
|------------------|---|----------------------------|----------------------------------------------------------------------------------------------------|
|                  |   |                            | Charge Transaction Estimated Charges Diarised Charges Web User Tr                                                                                                    |
|                  |   |                            | Account         Addresses         Memos         Documents         Transaction Activity         Allocations         Maps/Directions         Court Ledgers         Activity         User Define                                                   |
|                  |   |                            | Documents History                                                                                                    |
|                  |   |                            | Show Current V Document TypeSELECT                                                                                                    |
|                  |   |                            | Transmit Types                                                                                                    |
|                  |   |                            | Send Search                                                                                                    |
|                  |   |                            | Date Time  Description Description User Sent / Received Deleted Read / Web Document Type                                                                                                    |
|                  |   |                            | Receive 30/01/2023 10:49:33 Client Letters Budget Summary Report Administrator Received Client Letter                                                                                                    |
|                  |   |                            |                                                                                                    |
|                  |   |                            |                                                                                                    |
|                  |   |                            | There will also be an option to make the report available on the Documents tab of the Client Web Portal if you are                                                                                                    |
|                  |   |                            | using this. We can configure the Web Document Type for this report if you get in touch with Support to let us know                                                                                                    |
|                  |   |                            | your preference.                                                                                                    |
|                  |   |                            |                                                                                                    |
|                  |   |                            | Grouped By Property 30 Jan 2023 10:49                                                                                                    |
|                  |   |                            | Budget Summary                                                                                                    |
|                  |   |                            | Budget Date Range: 02/01/2022 - 01/01/2023                                                                                                    |
|                  |   |                            | Property Address: 3 Porterfield Way                                                                                                    |
|                  |   |                            | Toperty Address. 5 Forcement way                                                                                                    |
|                  |   |                            | BUDGET SHARE TOTAL                                                                                                    |
|                  |   |                            | Electrical Supply         125.00         1/4         500.00           External Maintenance         100.00         1/4         400.00                                                                                                    |
|                  |   |                            | Fire Alarm System         75.00         1/4         300.00           Pumping Station         100.00         1/4         400.00                                                                                                    |
|                  |   |                            | TOTAL 400.00 1600.00                                                                                                    |
|                  |   |                            |                                                                                                    |
|                  |   |                            |                                                                                                    |
|                  |   |                            | There is also a button labelled <b>Email Budget Summary</b> on the <b>Budget Editor</b> screen. After you have uploaded the Budget Summary report, you can use this to enable you to send a copy of the report to all clients with a registered |
| 2.59.9           |   | Budget Summary – Email and | email address. The feature will also provide the option to print copies for clients with no email address.                                                                                                    |
| 350              |   | Print Button               |                                                                                                    |
|                  |   |                            | Budget Year Number 1 Locked                                                                                                    |
|                  |   |                            | Email Budget Summary Upload Budget Summary Email Budget Breakdown                                                                                                    |
|                  |   |                            |                                                                                                    |
|                  |   |                            |                                                                                                    |
|                  |   |                            | Clicking on the Email Budget Summary button will produce the following message.                                                                                                    |
|                  |   |                            | Budget Summary Report                                                                                                    |
|                  |   |                            |                                                                                                    |
|                  |   |                            | You are about to email all current clients for this budget the summary report. Are you sure you want to continue?                                                                                                    |
|                  |   |                            | summary report. Are you sure you want to continue?                                                                                                    |
|                  |   |                            |                                                                                                    |
|                  |   |                            | <u>Y</u> es <u>N</u> o                                                                                                    |
|                  |   |                            |                                                                                                    |
|                  |   |                            | Click on <b>Ves</b> and CPL will loungh the <b>Email Penert Pregress</b> window                                                                                                    |
|                  |   |                            | Click on Yes and CPL will launch the Email Report Progress window.                                                                                                    |
|                  |   |                            | Email Report Progress                                                                                                    |
|                  |   |                            | Email Progress                                                                                                    |
|                  |   |                            |                                                                                                    |
|                  |   |                            | Emailing 3 / 4                                                                                                    |
|                  |   |                            |                                                                                                    |
|                  |   |                            |                                                                                                    |
|                  | 1 |                            | If there are clients without a registered email address, you will be presented with the option to click <b>Yes</b> , to choose                                                                                                    |

to print the reports.

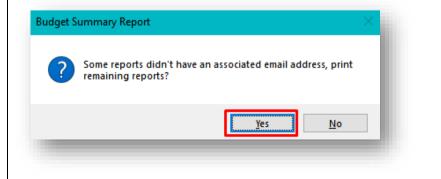

This will launch the Budget Summary Report for clients due to receive printed copies

CPL Release Notes V2.59.8 - V2.59.11 v1.1

Page 9 of 28

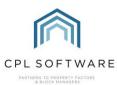

| & BLOCK MANAGERS |         |                               |                                                                                                   |                                                                                                    |
|------------------|---------|-------------------------------|---------------------------------------------------------------------------------------------------|----------------------------------------------------------------------------------------------------|
|                  |         |                               | Reports: \\reslets.file.core.windows.net\rpmtestdbfi                                              | ilestorage\RPM\DEVCustomReports_2_59\Budget Summary Report                                                                                                    |
|                  |         |                               |                                                                                                   |                                                                                                    |
|                  |         |                               | Filter Options                                                                                    |                                                                                                    |
|                  |         |                               | 4                                                                                                 | Grouped By Property                                                                                                    |
|                  |         |                               | *Grouping                                                                                         | Budget Summary                                                                                                    |
|                  |         |                               | Properties                                                                                        |                                                                                                    |
|                  |         |                               | Property                                                                                          | Budget Date Range: 02/01/2022 - 01/01/2023                                                                                                    |
|                  |         |                               | * Is Printed<br>True                                                                              | Property Address: 1 Porterfield Way                                                                                                    |
|                  |         |                               | Apply Filter                                                                                      | BUDGET                                                                                                    |
|                  |         |                               |                                                                                                   |                                                                                                    |
|                  |         |                               |                                                                                                   |                                                                                                    |
|                  |         |                               | The <b>Print</b> button will be in the bottom-left                                                | of the screen as in all CPL reports.                                                                                                    |
|                  |         |                               |                                                                                                   |                                                                                                    |
|                  |         |                               | Export To Excel                                                                                   |                                                                                                    |
|                  |         |                               |                                                                                                   |                                                                                                    |
|                  |         |                               | Print Expo                                                                                        | rt                                                                                                    |
|                  |         |                               |                                                                                                   |                                                                                                    |
|                  |         |                               |                                                                                                   |                                                                                                    |
|                  |         |                               | The report will be emailed attached as a F                                                        | PDF using a new Email Property called <b>Budget Summary Report</b> which                                                                                                  |
|                  |         |                               | can be configured by users.                                                                       |                                                                                                    |
|                  |         |                               | System Parameter: Email Properties                                                                |                                                                                                    |
|                  |         |                               |                                                                                                   |                                                                                                    |
|                  |         |                               | Save Save                                                                                         |                                                                                                    |
|                  |         |                               | Email Properties                                                                                  |                                                                                                    |
|                  |         |                               | Email Type                                                                                        | Subject                                                                                                    |
|                  |         |                               | Add New 1st Reminder                                                                              | Invoice Reminder for %CLIENTNAME                                                                                                    |
|                  |         |                               | 2nd Reminder                                                                                      | Notice of Intended Action                                                                                                    |
|                  |         |                               | Asbestos Warning                                                                                  | Asbestos Order SCO %DEVELOPME                                                                                                    |
|                  |         |                               | Budget Breakdown Report                                                                           | t Budget Breakdown Report                                                                                                    |
|                  |         |                               | Amend Budget Summary Report                                                                       | Budget Summary Report                                                                                                    |
|                  |         |                               | BudgetRecon                                                                                       | Your Budget Reconciliation Invoice                                                                                                    |
|                  |         |                               |                                                                                                   |                                                                                                    |
|                  |         |                               | You will need to edit this email property h                                                       | efore choosing to send the report by email to make sure it uses the                                                                                                    |
|                  |         |                               | appropriate text for your purposes.                                                               | erore choosing to send the report by email to make sure it uses the                                                                                                    |
|                  |         |                               |                                                                                                   |                                                                                                    |
| 2.59.8           | Fix     | Hold File Consolidation - To  |                                                                                                   | ould like us to activate this on your database.                                                                                                    |
| 424              |         | and From Dates Can Now Be     |                                                                                                   | been applied to allow the target or master consolidated Hold File to pick up<br>with the earliest <b>From</b> date and the Hold File with the latest <b>To</b> date. This |
|                  |         | Set for the Relevant Range of |                                                                                                   | d 'HoldFileConsolidateMergeDates' being switched on.                                                                                                    |
|                  |         | Hold Files being Consolidated |                                                                                                   | <u> </u>                                                                                                    |
|                  |         |                               |                                                                                                   |                                                                                                    |
|                  |         |                               | Consolidate                                                                                       |                                                                                                    |
|                  |         |                               |                                                                                                   |                                                                                                    |
|                  |         |                               |                                                                                                   |                                                                                                    |
|                  |         |                               |                                                                                                   | puld like us to activate this on your database.                                                                                                    |
| 2.59.8           | New     | PL Transactions Screen –      |                                                                                                   | le you to prevent zero sum allocations from going through to PL Payments                                                                                                  |
| 465              | Feature | Right Click Allocate Option   |                                                                                                   | s. On allocation, all transactions are marked as complete.                                                                                                    |
|                  |         |                               | To make use of this feature, head to the                                                          | Transaction Activity tab in the relevant PL Account.                                                                                                    |
|                  |         |                               |                                                                                                   |                                                                                                    |
|                  |         |                               | Hold down the <b>Ctrl</b> or <b>Shift</b> key on your k outstanding amount is equal to zero and r | eyboard to select two or more non-completed PL Transactions where the                                                                                                    |

You will see there is now an **Allocate** option available in the drop-down menu.

|  |          | Invoice<br>Date | Transaction<br>Date | DBN | Batch<br>Number | Transaction Description | Insurance<br>Policy No. | Invoice   |                        | Total      | Goods    | VAT    | O/S      | Running<br>Balance | Notes        | S | С |
|--|----------|-----------------|---------------------|-----|-----------------|-------------------------|-------------------------|-----------|------------------------|------------|----------|--------|----------|--------------------|--------------|---|---|
|  | View     | 09/01/2         | 23 25/01/2023       | 51  | 259             | Basement Cleaning       |                         | 984276    |                        | -£250.00   | -£250.00 | £0.00  | -£250.00 | £810.00            |              |   | C |
|  |          | 25/01/2         | 25/01/2023          | 59  | 257             | Basement Cleaning       |                         | 9786      |                        | £150.00    | £150.00  | £0.00  | £150.00  | £1,060.00          | $\leq$       |   | Ę |
|  |          | 25/01/2         | 23 25/01/2023       | 57  | 256             | Basement Cleaning       |                         | 8903245   |                        | £150.00    | £150.00  |        | £150.00  | £910.00            | $\checkmark$ |   | Ľ |
|  | Add Note | tes 09/01/2     | 23 09/01/2023       | 50  | 259             | Basement Cleaning       |                         | 893425    |                        | COE0 00    | COE0 00  | £0.00  | £250.00  | £760.00            |              |   | [ |
|  | .00      |                 | 23 09/01/2023       |     | 257             | Basement Cleaning       |                         | 9802436   | Export<br>Reprint QR ( | - des      |          | £0.00  | £150.00  | £760.00            |              |   |   |
|  | E C C C  | 30/09/20        | 2 13/10/2022        | 32  | 142             | Quarterly Cleaning      |                         | Quarterly | View Remitta           |            |          | £60.00 | £360.00  | £360.00            |              |   | Ę |
|  | Suspend  |                 |                     |     |                 |                         |                         |           | Amend Invo             |            |          |        |          |                    |              |   |   |
|  |          |                 |                     |     |                 |                         |                         |           | Unmatch Sc             |            |          |        |          |                    |              |   |   |
|  |          |                 |                     |     |                 |                         |                         | -         | Allocate               | anned invo | bice     |        |          |                    |              |   |   |
|  |          |                 |                     |     |                 |                         |                         |           | Allocate               |            |          |        |          |                    |              |   |   |

CPL Release Notes V2.59.8 - V2.59.11 v1.1

Page 10 of 28

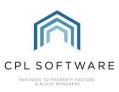

| Allocation Complete                            | pleted allocations:                                | ><br>61, 60,<br>OK                                 |                                         |                                             |                                                                             |                                  |   |   |
|------------------------------------------------|----------------------------------------------------|----------------------------------------------------|-----------------------------------------|---------------------------------------------|-----------------------------------------------------------------------------|----------------------------------|---|---|
|                                                |                                                    |                                                    |                                         |                                             |                                                                             |                                  |   |   |
| These transactions                             | will now be i                                      | marked                                             | l as co                                 | omple                                       | te.                                                                         |                                  |   |   |
| These transactions                             |                                                    |                                                    |                                         | •                                           | Duranian                                                                    | Notes                            | S | с |
|                                                |                                                    | Goods                                              | VAT                                     | •                                           | Running<br>Balance                                                          | Notes                            | s | _ |
| Invoice                                        | Total                                              | Goods<br>-£250.00<br>£150.00                       | VAT<br>£0.00<br>£0.00                   | O/S<br>£0.00<br>£150.00                     | Running<br>Balance<br>£810.00<br>£1,060.00                                  | y<br>y                           |   |   |
| Invoice<br>984276<br>9786<br>8903245           | Total<br>-£250.00<br>£150.00<br>£150.00            | Goods<br>-£250.00<br>£150.00<br>£150.00            | VAT<br>£0.00<br>£0.00<br>£0.00          | O/S<br>£0.00<br>£150.00<br>£150.00          | Running<br>Balance<br>£810.00<br>£1,060.00<br>£910.00                       | y<br>y<br>y                      |   |   |
| Invoice<br>984276<br>9786<br>8903245<br>893425 | Total<br>-£250.00<br>£150.00<br>£150.00<br>£250.00 | Goods<br>-£250.00<br>£150.00<br>£150.00<br>£250.00 | VAT<br>£0.00<br>£0.00<br>£0.00<br>£0.00 | O/S<br>£0.00<br>£150.00<br>£150.00<br>£0.00 | Running<br>Balance<br>£810.00<br>£1,060.00<br>£910.00<br>£760.00            | <b>N</b><br><b>N</b><br><b>N</b> |   |   |
| Invoice<br>984276<br>9786<br>8903245           | Total<br>-£250.00<br>£150.00<br>£150.00            | Goods<br>-£250.00<br>£150.00<br>£150.00            | VAT<br>£0.00<br>£0.00<br>£0.00<br>£0.00 | O/S<br>£0.00<br>£150.00<br>£150.00          | Running<br>Balance<br>£810.00<br>£1.060.00<br>£910.00<br>£760.00<br>£760.00 | X<br>X<br>X<br>X<br>X<br>X       |   |   |

Page 11 of 28

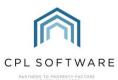

| PARTNERS TO PROPERTY FACTORS |         |                              |                                                                                                    |
|------------------------------|---------|------------------------------|----------------------------------------------------------------------------------------------------|
| 2.59.8                       | New     | Client Invoice List Report – | There are new filter options available on the Client Invoice List Report.         Image: Client Beanse Report         Image: Client Beanse Report         Image: Client Charge Report         Image: Client Charge Report         Image: Client Charge Report         Image: Client Charge Report         Image: Client Charge Report         Image: Client Charge Report         Image: Client Credit Control Institutes Report         Image: Client Credit Control Institutes Report         Image: Client Credit Control Institutes Report         Image: Client Credit Control Institutes Report         Image: Client Credit Control Institutes Report         Image: Client Credit Control Institutes Report         Image: Client Credit Control Report         Image: Client Credit Control Report         Image: Client Detat Recovery (Non Direct Detat Clients)         Image: Client Individual Belance Recon Report         Image: Client Individual Belance Recon Report         Image: Client Individual Belance Recon Report         Image: Client Invoice List Report         Image: Client Invoice List Report         Image: Client Invoice List Report         Image: Client Invoice List Report         Image: Client Invoice List Report         Image: Client Invoice List Report         Image: Client Invoice List Report                          |
| 349                          | Feature | Filtering on Date Types      |                                                                                                    |
| 2.59.8                       | New     | Exited DD Client Details -   | A new Exited DD Clients tab has been added to the Client Global Actions menu which will enable you to maintain better 'housekeeping' for exited client accounts who are set on the Direct Debit payment type. It will allow you to run a bulk process to remove all direct debit details from exited client accounts and set them back to the Normal payment type.                                                                                                    |
| 351                          | Feature | New Global Process           |                                                                                                    |
|                              |         |                              | Client Global Actions       -       ×         Client Global Actions       Client Reports *       Diarlaed Charge Adjustments       Direct Debts/Standing Orders       Disable Edited Client Emails         Advanced Charges for Budgeted       Reverse Batches       Sales       Send Introductory Letters       Sinking Funds       Update EAE         Advanced Charges for Budgeted       Reverse Batches       Sales       Send Introductory Letters       Sinking Funds       Update EAE         Advanced Charges       Allocation Tamifer       Amended Account       Act Allocations       Client Obeges Allocation Tamifer         Advanced Charges       Represents Papeletes Discount Adjustment       Porcess Reat Repayments       Process Owners Charges for Actual         Ented DD Clients       GIPR Delete Divers       Set Exit Date       Imauary 2023       Imaunary 2023         Setect All       Zero Balances Only       Imaunary 2023       Imaunary 2023       Imaunary 2023         Setect All       Zero Balances Only       Imaunary 2023       Imaunary 2023       Imaunary 2023         Setect All       Zero Balances Only       Imaunary 2023       Imaunary 2023       Imaunary 2023         Setect All       Zero Balances Only       Imaunary 2023       Imaunary 2023       Imaunary 2023         Setect All       Set Exit Date       Im |

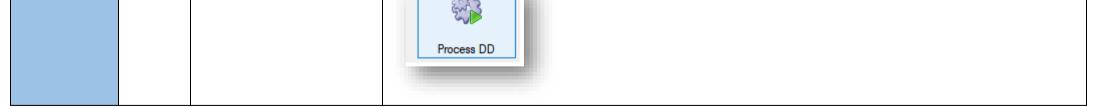

Page 12 of 28

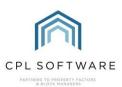

| 2.59.8<br>329 | New<br>Feature | In Tray - Option to Link<br>Invoices to Diarised Charge<br>Instances | There is now an option available within the In-Tray to link an invoice directly to a single Diarised Charge transaction.          Scanned Documents In-Tray         Record Type       Purchase Ledger         Diarised Charge Transactions         Show User Portfolit       Journal Code         Purchase Ledger         Once Diarised Charge Transactions is selected as the Record Type, the screen will load the individual diarised charge transactions with the appropriate charge dates. Records will be displayed with:                                                                                                    |
|---------------|----------------|----------------------------------------------------------------------|----------------------------------------------------------------------------------------------------|
|               |                |                                                                      | <ul> <li>Diarised Charge name</li> <li>Invoice Date</li> <li>PL Invoice Number</li> <li>Amount</li> </ul>                                                                                                    |
|               |                |                                                                      | Record Type Diarised Charge Transactions   Search Type Any   Search Text Hammerhead   Show User Portfolio Only Show Current Only     Reference Description   Hammerhead Row Landscaping Green Gardening26012023 Dev: 7, 1/12/2022, Hammerhead Row Landscaping Green Gardening - 250.00, => 1:All Properties Equal   Hammerhead Row Landscaping Green Gardening26012023 Dev: 7, 1/1/2023, Hammerhead Row Landscaping Green Gardening - 250.00, => 1:All Properties Equal                                                                                                    |
|               |                |                                                                      | Please note that if <b>Show Current Only</b> has been ticked then all diarised charges which don't have an associated invoice record will display. If this is not ticked then all diarised charges entries will display.                                                                                                    |
|               |                |                                                                      | It is then possible to select the relevant transaction and click <b>Post</b> or <b>Post and Follow Up</b> to link the invoice.                                                                                                    |
|               |                |                                                                      | Rather than being taken to the regular Post Proposed Invoice screen, which is not required for a Diarised Charge, the system will then confirm that the invoice has been associated with the Diarised Charge Transaction.                                                                                                    |
|               |                |                                                                      | The Diarised Charge invoice can then be viewed in the Hold File and the PL Account Transactions tab.                                                                                                    |
|               |                |                                                                      | PL Account: GA001 : Green Gardening / DBN: 265 / 64 / Invoice: 01/12/2022       -       X         Image: Second Second Seco |

|                 | er Number |                                          |            |          | ×             |
|-----------------|-----------|------------------------------------------|------------|----------|---------------|
| P               | osted By  | Administrator On the 26/01/2023 Notes St | uspended   | Payment  | Complete      |
|                 | Notes     |                                          | 2          | ) H      |               |
|                 | notes     |                                          | <b>-</b> - | View So  | anned Invoice |
|                 |           |                                          |            |          |               |
|                 |           |                                          |            |          |               |
|                 |           |                                          |            |          |               |
| Hold File Infor | mation    |                                          |            |          |               |
| Dev P           | Property  | Apportionment                            | Amount     | Released | Status        |
|                 |           |                                          |            |          |               |
| 0007            |           | 1 All Properties Equal                   | 250.00     |          | Normal        |
|                 |           | 1 Al Properties Equal                    | 250.00     |          | Normal        |
|                 |           | 1 All Properties Equal                   | 250.00     |          | Normal        |
|                 |           | 1 All Properties Equal                   | 250.00     |          | Normal        |

Invoice Number Hammerhead Row Landscaping Green Gardening2

Invoice Date 01/12/2022

Invoice Due 01/12/2022

CPL Release Notes V2.59.8 - V2.59.11 v1.1

Page 13 of 28

 $\wedge$ 

Description Hammerhead Row Landscaping Green Gardening

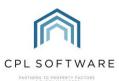

| & BLOCK MANAGERS |                |                                                                                      |                                                                                                    |
|------------------|----------------|--------------------------------------------------------------------------------------|----------------------------------------------------------------------------------------------------|
| 2.59.8<br>355    | New<br>Feature | Credit Control Disputes by<br>Apportion - Split Amount<br>Over Apportion             | A new feature has been developed which will allow greater flexibility when Global Disputes are created across<br>Apportionments. Currently, if you create a global dispute and select to apply by apportionment, it will create disputes<br>for all units in the apportion but the amount you've entered for the dispute will be the same for all units. In the<br>example below, this would mean that disputes would be created for every client in the units which are part of the<br>Hammerhead West Block apportionment for the sum of £450 per client.<br><b>Change Credit Control Status</b><br><b>Global Dispute Creation</b><br><b>Batch Filter Level</b><br>Apportionments<br><b>2</b> Hammerhead West Block <b>v</b><br><b>bepartment</b><br><b>5 ELECT</b> -<br><b>v</b><br><b>Review Date</b><br><b>2 7 January</b> 2023<br><b>Amount</b><br><b>1 1 1 1 1 1 1 1 1 1</b> |
|                  |                |                                                                                      | Batch Filter Level Apportionments   Apportionments 2 Hammerhead West Block   Apply Fixed Amount To All   Department   -SELECT-   Review Date   27 January 2023                                                                                                    |
|                  |                |                                                                                      | The default option, <b>Apply Fixed Amount To All</b> will operate as the existing functionality described above, but there is now an option to select the <b>Split Amount Over Apportionment Share</b> which will split the £450 between all units in the apportionment.                                                                                                    |
| 2.59.9<br>526    | Fix            | Individual Remittance Emails<br>Not Sending from the System<br>Setting Email Address | When you are choosing to send a single ad hoc email remittance for a BACS PL Transaction, the system should use the email address set in the SendEmailAddressForRemittances System Setting. If no email address has been set, then it should use the individual user's email address.                                                                                                    |
| 2.59.9           | Fix            | Release User No Longer                                                               | <ul> <li>A fix has been put in place for these single ad hoc email remittances to make sure that they send from the correct email address.</li> <li><i>Please contact CPL Support if you would like us to register an email address in the System Option mentioned above in your database.</i></li> <li>When an individual hold file is released, CPL records the user who released it as the User Released.</li> </ul>                                                                                                    |
| 497              |                | Being Updated on Hold File<br>When Only Amending Details                             | ates Insurance Nominals Proposed Works Custom Desktop CourtLedger Clients Hold File Tenants Cyclical Maintenance Cyclical Maintenance                                                                                                    |

|        |         |                    |                                                                                                    | Development                                            | dRepairDate                            | PLAccount                         | fTotalAmount    | dCreatedDate     | sDesc                                               | UserReleased | - |
|--------|---------|--------------------|----------------------------------------------------------------------------------------------------|--------------------------------------------------------|----------------------------------------|-----------------------------------|-----------------|------------------|-----------------------------------------------------|--------------|---|
|        |         |                    |                                                                                                    | 0007 Hammerh                                           | 01/12/2022                             | Green Gardenin                    | 250.00          | 26/01/2023 11:32 | Hammerhead Row Landscapi                            | KarenAnn     |   |
|        |         |                    |                                                                                                    | 0007 Hammerh                                           | 01/01/2023                             | Green Gardenin                    | 250.00          | 26/01/2023 12:38 | Hammerhead Row Landscapi                            | KarenAnn     |   |
| 2.59.9 | Feature | Diarised Charges - | Us<br>wr                                                                                                    | <b>ser</b> but also as <sup>•</sup><br>ritten when the | the <b>User Rel</b><br>hold file is up | <b>eased</b> . This has<br>dated. | s been fixed to | make sure th     | s recording them not on<br>the <b>User Released</b> | is not being |   |
| 476    |         | Suspended Items    | A new feature has been developed to allow for more flexibility when working with the suspension of Diarised Charges which relate to contractors who are using Blockworx.                                                                                              |                                                        |                                        |                                   |                 |                  |                                                     |              |   |
|        |         |                    | Charges which relate to contractors who are using Blockworx.<br>Currently, if you have this setup below configured in your System Settings, then CPL will only auto-suspend diarised<br>charge invoices if they are linked to Blockworx.<br>AutoSuspendInvoices = Off |                                                        |                                        |                                   | diarised        |                  |                                                     |              |   |

Page 14 of 28

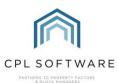

| & BLOCK MANAGERS |                |                                                            |                                                                                                    |
|------------------|----------------|------------------------------------------------------------|----------------------------------------------------------------------------------------------------|
|                  |                |                                                            | AutoSuspendDiarisedCharges = On                                                                                                    |
|                  |                |                                                            | A new system setting called <b>AutoSuspendDC sForBlockworxC ontractorsOnly</b> has been created. This has a default setting of <i>On</i> which means it will behave as if you have your system settings configured as above. When this is set to <i>Off</i> , it will auto-suspend all diarised charges, regardless of whether or not they relate to a Blockworx contractor.                                                                                                    |
|                  |                |                                                            | Please contact CPL Support if you would like us to make any changes to these System Options on your database.                                                                                                    |
| 2.59.9<br>474    | Fix            | Deleted Charge Date Codes<br>Showing in Drop-Down<br>Menus | On some of the screens where new tools have been developed, it has been noted that the <b>Charge Date Code</b><br>drop-down fields were found to be incorrectly displaying deleted charge date codes. This was impacting the<br><b>Process Green Fees</b> and the new <b>Sinking Funds</b> tab in the Client Global Actions menu.                                                                                                    |
|                  |                |                                                            | Advanced Charges       Allocation Transfer       Amended Account       Auto Allocations       Client Cheques And BACS Export         Outstanding Balance DD Payments       Paperless Discount Adjustment       Portfolio Export       Process Roat Repayments       Process Green Fees       Process Owners Charges for Actual         Charge Date Code       None       No       Code       V       Unit Type       -SELECT-         Process Fees       For Period Ending       Office       -SELECT-       V         Developments       All       Range       Range       V |
|                  |                |                                                            | A fix has been applied to ensure that only current charge date codes are correctly displayed in these areas.                                                                                                    |
| 2.59.9<br>471    | Fix            | Management Fee Charging<br>Seller for Sale Date            | Client Exit and Entry Dates in CPL are listed as the same date. However, the seller should only be liable for charges<br>up to midnight the day before their Exit Date. The Buyer should be liable for all charges from their Entry Date<br>onwards.                                                                                                    |
|                  |                |                                                            | When processing Management Fees, billable days are calculated using the Exit Date in CPL when the Exit Date is before the Charge Date. However, it has been discovered that the seller was being charged for the Management Fees on the exit date when it should have been the buyer who was responsible for fees on that day.                                                                                                    |
|                  |                |                                                            | This has been fixed so that the exit date for the calculation of Management Fees for the seller is calculated as the sale date minus a day.                                                                                                    |
| 2.59.9<br>485    | Fix            | Cheque Payee Name Not<br>Changing                          | A bug had been identified in that when choosing to print client cheques, if the client was selected/ changed during the process on the Daily Posting screen, the <b>Payee Name</b> did not always update to the client selected.                                                                                                    |
|                  |                |                                                            | This has now been fixed.                                                                                                    |
|                  |                |                                                            | n Daily Posting for Client Account: 00070012 - Mr Spate — 🗆 🗙                                                                                                    |
|                  |                |                                                            | Save and Close A Close                                                                                                    |
|                  |                |                                                            | Client Details Mr Spate Status Normal<br>1 Hammethead Crescent                                                                                                    |
|                  |                |                                                            | Current Balance £0.00<br>Balance Due £0.00<br>G99 9ZZ Ploat Balance £0.00<br>P/W Balance £0.00                                                                                                    |
|                  |                |                                                            | Telephone No Email Address Data Reduces                                                                                                    |
|                  |                |                                                            | Daily Posting<br>Account Number D0070012 - Mr Spate v all v all v all v bate 27/01/2023 v                                                                                                    |
|                  |                |                                                            | Post Amount     0.00       Payment Type     Cheque                                                                                                    |
|                  |                |                                                            | Payment Received - Cheque                                                                                                    |
|                  |                |                                                            | Instalment Details View Installment       Dr/Cr     Dr       Total     0.00                                                                                                    |
|                  |                |                                                            | Payee Name Mr Spate                                                                                                    |
|                  |                |                                                            |                                                                                                    |
| 2.59.9<br>440    | New<br>Feature | User Report Focus -<br>Unreconciled Payments               | A new user report focus has been created called <b>Unreconciled Payments Summary</b> to help with the management of Payment Reconciliations in CPL.                                                                                                    |
|                  |                |                                                            | To create any new user report, click on <b>Reports</b> and then the <b>New Report</b> option.                                                                                                    |
|                  |                |                                                            | File System Documents Reports Tools Stats Help                                                                                                    |

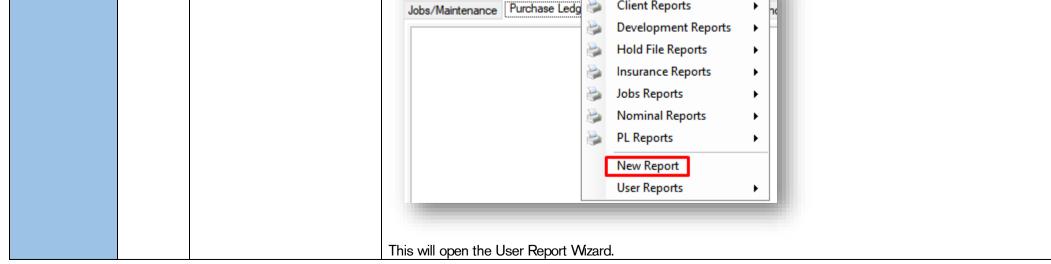

Page 15 of 28

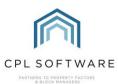

|                       |                      | User Report Wizard  Viser Report  Report Details  Name  Category  User  Focus  Unreconciled Payments Summary  Columns  Available  User Name  Client Name  Development Name  Development Name  Development Name                                                                                                    |
|-----------------------|----------------------|----------------------------------------------------------------------------------------------------|
|                       |                      | Recon       Payment Description         Payment Anount       Payment Date         Payment Date       Payment Type         There are a series of columns to select from for running your report.         Below is an example of what information can be generated from running your report where the report has been organised by users who have unreconciled payments.         User Name ▼         User Name ▼         User Name ▼         ViIIM (1 item)         bob3         Honeycomb Towers         False       Payment Received -         -84.98       26/01/2023                                                                  |
|                       |                      | Cheque                                                                                                    |
| 59.9 New<br>9 Feature | Create Float Invoice | A new feature has been created which will enable you to create a Float Only invoice. This will be useful if a clie<br>has an outstanding float balance that you wish to recover separately from the normal charge date periods. It will<br>create the invoice quickly and easily by moving the outstanding float balance to the charge file. You will not hav<br>generate the invoice for the charge yourself.<br>If a client does have an outstanding float balance, there will be a new <b>Invoice Float</b> button available on the pin<br>in the client account between the <b>Float O/S</b> text and the outstanding float amount. |

|  |  | Hudi Duc      | 2200.00 |
|--|--|---------------|---------|
|  |  | Float Paid    | £200.00 |
|  |  | Float O/S     | £0.00   |
|  |  | Status Normal |         |
|  |  |               |         |
|  |  |               |         |
|  |  |               |         |

Page 16 of 28

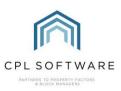

|                |     |                                                                               | Transaction<br>Batch/DBN                                                                     | Description                                                                                                    | Invoice                         | Cash                         | Dr                            | Cr                     |
|----------------|-----|-------------------------------------------------------------------------------|----------------------------------------------------------------------------------------------|----------------------------------------------------------------------------------------------------|---------------------------------|------------------------------|-------------------------------|------------------------|
|                |     |                                                                               | Date 30/01/2023 275/102                                                                      | Float Invoice For Outstanding Floats Due                                                                                                    | 588394                          | Туре                         | 200.00                        |                        |
|                |     |                                                                               | 26/01/2023 266/97                                                                            | Invoice for Charges to 31/12/2022                                                                                                    | 588390                          |                              | 90.69                         |                        |
|                |     |                                                                               | 20/01/2020 200/07                                                                            |                                                                                                    | 00000                           |                              | 00.00                         |                        |
|                |     |                                                                               | there by right-clicking and s<br>Charge Transactio                                           |                                                                                                    | or printing and                 | d posting.<br>Di             | iarised Charges               |                        |
|                |     |                                                                               | Account Addresses                                                                            | Memos Documents Transaction Activity                                                                                                    | Allocations                     | Maps/Dir                     | rections C                    |                        |
|                |     |                                                                               | Transaction Activity Informatio                                                              | n                                                                                                    |                                 |                              |                               |                        |
|                |     |                                                                               | Transaction<br>Date Batch/DBN                                                                | Description                                                                                                    |                                 |                              | Invoid                        |                        |
|                |     |                                                                               | 30/01/2023 275/102                                                                           | Float Invoice For Outstanding Basts Due<br>PDF Receipt                                                                                                    | t                               |                              | 50029                         |                        |
|                |     |                                                                               | 26/01/2023 266/97                                                                            | Invoice for Charges to 31/12                                                                                                    |                                 |                              | .9                            |                        |
|                |     |                                                                               | 26/01/2023 262/95<br>03/11/2022 216/75                                                       | Direct Debit Payment<br>Payment Received - Cash                                                                                                    | ment                            |                              |                               |                        |
|                |     |                                                                               | 03/11/2022 215/72                                                                            | Amended Invoice for Charge                                                                                                    | ce                              |                              | 7                             |                        |
|                |     |                                                                               | 11/10/2022 120/15                                                                            | Payment Received - Cash Export Grid                                                                                                    |                                 |                              |                               |                        |
|                |     |                                                                               | 11/10/2022 119/9                                                                             | Invoice for Charges to 31/03 PDF Statem                                                                                                    | _                               |                              | 2                             |                        |
|                |     |                                                                               | 16/08/2022 39/1                                                                              | Invoice for Charges to 30/05                                                                                                    | ·                               |                              | .1                            |                        |
|                |     | to Support Report Versions                                                    | templates for older versions<br>invoice on a client account it<br>subsequently been updated. | e. This would mean that it is possible f<br>of your invoice layouts. If this was swit<br>would show as the invoice design in u<br>forward and you would need to request | ched on then<br>ise at the time | when a use<br>e, even if the | er selects a<br>e invoice lay | historical<br>yout had |
| 2.59.9<br>480  | Fix | Increased Load Speed of<br>DataGrid on<br>MonthlyDirectDebitExport<br>Control | At risk client information was<br>code changes have been ma                                  | s causing the Direct Debits screen in C<br>ade and this load speed has now been                                                                                         | improved.                       |                              |                               |                        |
| 2.59.10<br>539 | Fix | Client Transfer Null<br>Reference                                             |                                                                                              | orrectly in the <b>Client Balance</b> field in the <b>ed ID</b> you have entered is not valid. The ped by a user.                                                       |                                 |                              |                               |                        |
|                |     |                                                                               | 00070012 Mr Spate                                                                            | Print<br>Export<br>Transfer Funds<br>Add Reminder<br>Add In-Tray Memo                                                                                                   |                                 |                              |                               |                        |
|                |     |                                                                               | Money Transfer Account Number 0008007                                                        | Float Due 4                                                                                                    | £250.00 <b>Current B</b>        |                              |                               |                        |
|                |     |                                                                               |                                                                                              |                                                                                                    |                                 |                              |                               |                        |

| Transaction Date<br>Move Funds From | 03 March 2023                    |               |
|-------------------------------------|----------------------------------|---------------|
| Move Funds To                       | Client Account                   |               |
| Goods                               | £70.00                           |               |
| Narrative                           | Transferring to correct client   |               |
|                                     |                                  | Linked IDs To |
| Client Balance                      | 0001052:Client 0001052 - 0001052 |               |
|                                     |                                  | Process       |

Page 17 of 28

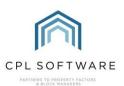

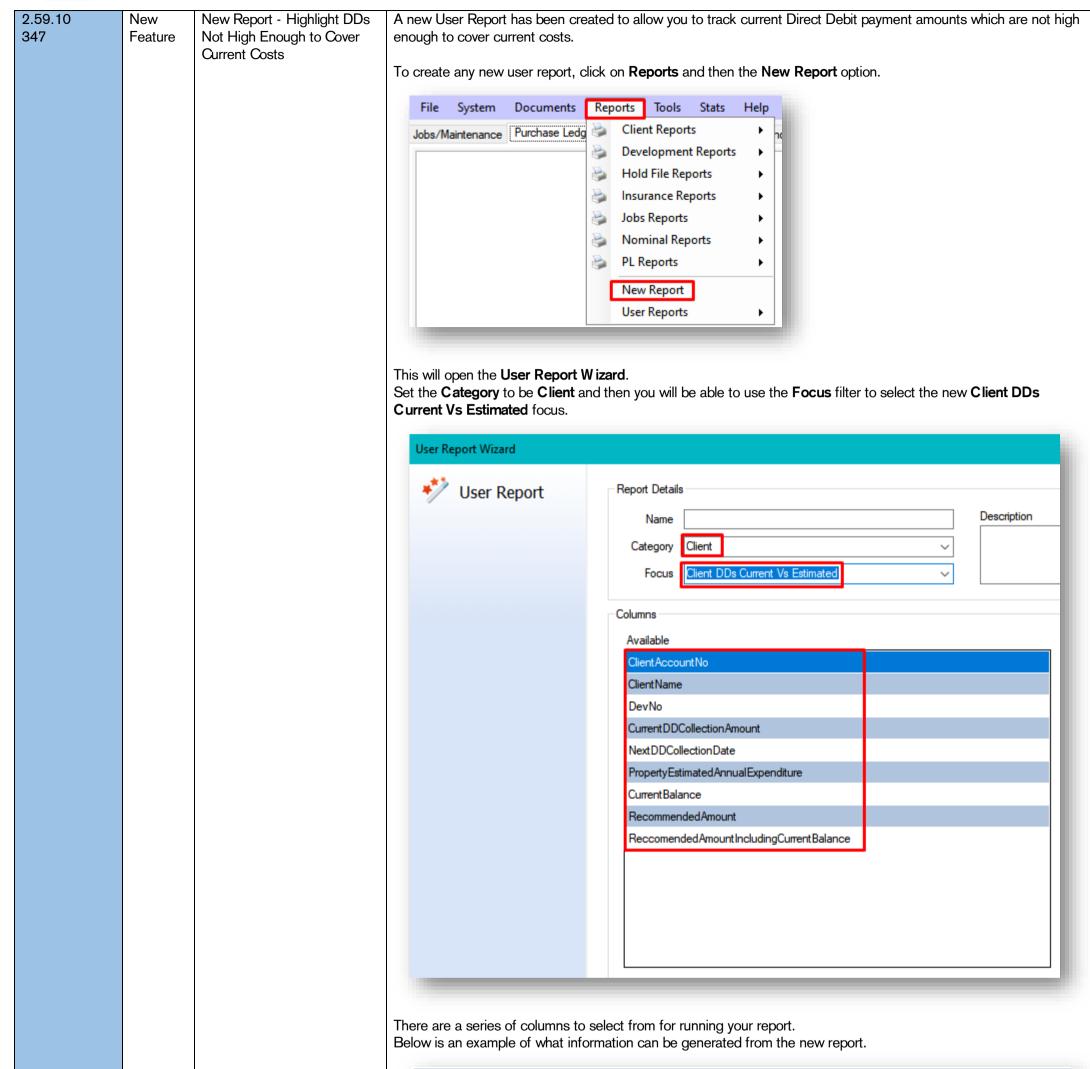

| Drag a column he | a column header here to group by that column. |                |                       |                      |                                 |                  |                     |                                                  |  |
|------------------|-----------------------------------------------|----------------|-----------------------|----------------------|---------------------------------|------------------|---------------------|--------------------------------------------------|--|
| ClientAccountNo  | ClientName                                    | DevNo <b>Σ</b> | CurrentDDCol $\Sigma$ | NextDDCollectionDate | PropertyEstimatedAnnualExpendit | CurrentBalance 2 | RecommendedAmount 2 | $ReccomendedAmountIncludingCurrentBala$ $\Sigma$ |  |
| 00990011         | Chun Li                                       | 99             | 32.00                 | 26/01/2023           | 380.49                          | 258.69           | 32.00               | 53.00                                            |  |

| 2.59.10 | New     | Web portal - Sage Pay      | There have been issues with field validation errors when clients are making a payment in the Client Web Portal or                                          |
|---------|---------|----------------------------|----------------------------------------------------------------------------------------------------|
| 283     | Feature | (Opayo) Address Formatting | App which have been generated by characters in the billing address. Specifically, this was related to forward slashes                                      |
|         |         |                            | being replaced by underscores.                                                                                                    |
| 2.59.11 | Fix     | Proposed Invoice Search    | We have improved the speed of the Proposed Invoice search.                                                                                                 |
| 590     |         | Optimisation               |                                                                                                    |
| 2.59.11 | Fix     | Sale Deletions Not Moving  | It has been discovered that when you delete a sale, any Budget Reconciliation is not moving back correctly to the                                          |
| 456     |         | Budget Reconciliations     | seller when they are reinstated.                                                                                                    |
|         |         |                            | There is already functionality related to Sales and Budget Developments where the sale deletion process ignores                                            |
|         |         |                            | Budget Invoices and moves these back to the seller. This is now also being done for Budget Reconciliations to make sure that this now functions correctly. |

Page 18 of 28

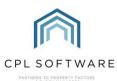

| 2.59.11       New<br>Feature       Diarised Charge - Friendly ID       To aid with the matching of contractor invoices to diarised charges, we have developed a feature which<br>ID every time a diarised charge is created and saved. This ID could be given to contractors to quote on to<br>to make it easier to match invoices against individual instances of the diarised charge.         Development       0007       Hammethead Row<br>Total Properties       Total Properties                                                                                                    | .59.11<br>43 | Fix | Budget Reconciliation Invoice<br>Bug when there are Two<br>Schedules for the Same<br>Budget Heading | same budget head<br>it unclear for the c<br>For example, there<br>Schedule:<br><i>Internal M</i><br>These were previo<br>Internal M<br>We have fixed this<br>grouped due to the<br><i>Internal M</i> | discovered where if a<br>ling, these are being n<br>ients trying to underst<br>are two Internal Mair<br><i>aintenance Apportion</i><br>usly appearing on the<br>aintenance <i>Apportion</i><br>so that each Schedul<br>e same Budget Headin<br><i>aintenance Apportion</i> | herged into the sam<br>and the Budget Red<br>tenance items on th<br><i>1 (unit share 1/4) £</i><br><i>3 (unit share 1/2) £</i><br>Budget Reconciliati<br><i>(??) Total : £550 (£</i><br>e is split into a single<br>ng being used:<br><i>1 total £200</i><br><i>3 total £350</i> | e line on the Budg<br>conciliation.<br>his budget but each<br>2200<br>2350<br>on Invoice as:<br>2200 + £350) | et Reconciliat | ion Invoice. T<br>a separate E | This mak                   |
|----------------------------------------------------------------------------------------------------|--------------|-----|----------------------------------------------------------------------------------------------------|----------------------------------------------------------------------------------------------------|----------------------------------------------------------------------------------------------------|----------------------------------------------------------------------------------------------------|----------------------------------------------------------------------------------------------------|----------------|--------------------------------|----------------------------|
| 2.59.11       New<br>Feature       Diarised Charge - Friendly ID       To aid with the matching of contractor invoices to diarised charges, we have developed a feature which<br>ID every time a diarised charge is created and saved. This ID could be given to contractors to quote on to<br>to make it easier to match invoices against individual instances of the diarised charge.         2.59.11       New<br>Feature       Diarised Oharge - Friendly ID<br>Development to 27 Hammerhead Row<br>Total Property Hanager With<br>Mater Apportunes S       Total Properties 5         Property Hanager With<br>Mater Apportunes S       Total Properties 5       Emand Dourse Dourse Dourse Dourse Tools In the Weet Hanger Mather<br>Mater Apportunes Block Homation<br>Development Homation       Total Properties 5         Property Hanager With<br>Mater Apportunes Block Homation<br>Development Homation       Daved Dages Mather<br>Mater Apportunes Block Homation<br>Development Block Homation<br>Development Block Apple Homation<br>Development Block Apple Homation<br>Development Block Apple Homation<br>Development Block Apple Homation<br>Development Block Apple Homation<br>Development Block Apple Homation<br>Development Block Apple Homation<br>Development Block Apple Homation<br>Development Block Apple Homation<br>Development Block Apple Homation<br>Development Block Apple Homation<br>Development Block Apple Homation<br>Development Block Apple Homation<br>Development Block Apple Homation<br>Development Block Ap                                                                                                    |              |     |                                                                                                    | _                                                                                                    |                                                                                                    |                                                                                                    |                                                                                                    |                |                                | - 1                        |
| 2.59.11       New       Diarised Charge - Friendly ID       To aid with the matching of contractor invoices to darised charges, we have developed a feature which ID every time a darised charge is created and saved. This ID could be given to contractors to quote on It to make it easier to match invoices against individual instances of the darised charge.         2.59.11       New       Feature       Diarised Charge - Friendly ID       To aid with the matching of contractor invoices to darised charges, we have developed a feature which ID every time a darised charge is created and saved. This ID could be given to contractors to quote on It to make it easier to match invoices against individual instances of the darised charge.         Development       0007 features 5       Total         Property Manager Wit       Total Properties 5       Total         Probability Charge None       Development Boot framework bases       Estante Development Recordshow None         New Back Total Properties 1       Framework Boot framework Boot framework bases       Estante Development Recordshow None         New Back Total Properties 2       Framework Boot framework Boot framew                                                                                                    |              |     |                                                                                                    |                                                                                                    |                                                                                                    | BUDGET                                                                                                    | SHARE                                                                                                    |                | TOTAL                          |                            |
| Image: Second Type       Internal Maintenance       30.00       1/2       700.00         Internal Maintenance       100.00       1/4       400.00         TOTAL       750.00       2300.00         Iternal Maintenance       100.00       1/4       400.00         TOTAL       750.00       2300.00       2300.00         Iternal Maintenance       100.00       1/4       400.00         Iternal Maintenance       100.00       1/4       400.00         Iternal Maintenance       100.00       1/4       400.00         Iternal Maintenance       100.00       1/4       400.00         Iternal Maintenance       100.00       1/4       400.00         Iternal Maintenance       100.00       1/4       400.00         Iternal Maintenance       100.00       1/4       400.00         Iternal Maintenance       100.00       100.00       100.00       100.00         Iternal Maintenance       100.00       100.00       100.00       100.00       100.00         Iternal Maintenance       100.00       100.00       100.00       100.00       100.00       100.00       100.00         Iternal Maintenance       100.00       100.00       100.00       10                                                                                                    |              |     |                                                                                                    | -                                                                                                    |                                                                                                    |                                                                                                    | 1/4                                                                                                    | l.             | 400.00                         | _                          |
| .59.11       New<br>Feature       Diarised Charge - Friendly ID       To aid with the matching of contractor invoices to diarised charges, we have developed a feature which<br>ID every time a diarised charge is created and saved. This ID could be given to contractors to quote on to<br>to make it easier to match invoices against individual instances of the diarised charge.         Development       0007       Total Blocks 1         Property Manager VM       Total Blocks 1         Properties       5         Properties       5         Property Manager VM       Total Blocks 1         Property Manager VM       Total Blocks 1         Property Manager VM       Total Blocks 1         Property Manager VM       Total Blocks 1         Property Manager VM       Total Blocks 1         Property Manager VM       Total Blocks 1         Property Manager VM       Total Blocks 1         Property Manager VM       Total Blocks 1         Property Manager VM       Total Blocks 1         Property Manager VM       Total Blocks 1         Property Manager VM       Total Blocks 1         Property Manager VM       Total Blocks 1         Property Manager VM       Total Blocks 2         Development Rever       Block Manager Development Rever         Development Rever       Block Manager Development Rever                                                                                                    |              |     |                                                                                                    |                                                                                                    |                                                                                                    |                                                                                                    |                                                                                                    |                | 800.00                         |                            |
| .59.11       New<br>20       Diarised Charge - Friendly ID       To aid with the matching of contractor invoices to diarised charges, we have developed a feature which<br>ID every time a diarised charge is created and saved. This ID could be given to contractors to quote on to<br>omake it easier to match invoices against individual instances of the diarised charge.         Development 0007 Hammerhead Row<br>Total Property Manager VMI Total Properties 5<br>Property Manager VMI Total Properties 5<br>Property Manager VMI Total Properties 5<br>Property Manager VMI Total Properties 0<br>Nater Oppose Back Homation Darge Idoks 1<br>Nater Oppose Back Homation Darge Charge Darge Darge Idoks 1<br>Newly 16 Monthy on 16 D1002/023<br>Bar Cenny Block 2<br>Newly 16 Monthy on 16 D1002/023<br>Bar Cenny Block 2<br>Newly 16 Monthy on 16 D1002/023<br>Bar Cenny Block 3<br>Newly 16 Monthy on 16 D1002/023<br>Bar Cenny Block 3<br>Newly 16 Monthy on 16 D1002/023<br>Newly 16 Monthy 17 Monthy 17 Monthy 17 Monthy 17 Monthy 17 Monthy 17 Monthy 18 Monthy 18 Monthy 18 Monthy 18 Monthy 18 Monthy 18 Monthy 18 Monthy 18 Monthy 18 Monthy 18 Monthy 18 Monthy 18 Monthy 18 Monthy 18 Monthy 18 Monthy 18 Monthy 18 Monthy 18 Monthy 18 Monthy 18 Monthy 18 Monthy 18 Monthy 18 Monthy 18 Monthy 18 Monthy 18 Monthy 18 Monthy 18 Monthy 18 Month |              |     |                                                                                                    |                                                                                                    |                                                                                                    |                                                                                                    |                                                                                                    |                |                                |                            |
| Development       0007       Hammerhead Row       Total         Total Properties       5         Property Manager       VM       Total Blocks       1         Reader Appointments       Block S       1       Reader Appointments       Development News       Development Reconciliation       Nom         Nater       Appointments       Property Manager       Matter Appointments       Dataed Charges       Dots       Development News       Development Reconciliation       Nom         Dataed Charges Infomation       Instructed Charge Rome       Dataed Charge Rome       Dataed Charge Datae       Datae       <                                                                                                    |              |     | Diarised Charge - Friendly ID                                                                       | ID every time a dia                                                                                                    | rised charge is create                                                                                                    | d and saved. This ID                                                                                                    | could be given to                                                                                            | contractors to |                                |                            |
| Mater       Apportionments       Properties       Block Information       Diarised Charges       Documents       CheckList Info       Keys Held       Approximation         Include Deleted Diarised Charges       Diarised Charges       Diarised Charges       Diarised Charge       End         Include Deleted Diarised Charges       Diarised Charges       Diarised Charge D       Charge Date       Next Charge       End         Include Deleted Diarised Charges       Diarised Charge Name       Diarised Charge D       Charge D       Diarised Charge       End         Include Deleted Diarised Row Landacapring Green Gardering       7       Monthly 1st Monthly on 1st 01/03/2021       Diarised Charge       End         Stair Clearing Block 1       8       Nonthly 1st Monthly on 1st 01/03/2021       Stair Clearing Block 2       9       Monthly 1st Monthly on 1st 01/03/2021         This can also be viewed in the In-Tray when matching contracts or invoices:       Search Tray       Record Type       Diarised Charges       Search Type       Arv         Search Type       Diarised Diarised Charges       Search Type       Arv       Search Type       Arv                                                                                                    |              |     |                                                                                                    | Developmen                                                                                                    | t 0007 Hammerhead Row<br>Total Properties                                                                                                    | 5                                                                                                    |                                                                                                    |                | Total /                        | Allocated<br>Total<br>Di   |
| Image Charge ID       Charge ID       Charge Date       Date       Date       Date         Add       Hammerhead Row Landscaping Green Gardening       7       Monthly 1st       Monthly 1st       Mont                                                                                                    |              |     |                                                                                                    | Master Apportionment                                                                                                    | s Properties Block Information                                                                                                    |                                                                                                    |                                                                                                    |                |                                | al Codes I<br>ed Contracto |
| Add       Fair Cleaning Block 1       8       Monthly 1st Monthly on 1st 01/02/2023         Stair Cleaning Block 1       8       Monthly 1st Monthly on 1st 01/03/2021         Stair Cleaning Block 2       9       Monthly 1st Monthly on 1st 01/03/2021         This can also be viewed in the In-Tray when matching contracts or invoices:         Scanned Documents In-Tray       Record Type         Darised Charges       Search Type         Search Text                                                                                                    |              |     |                                                                                                    |                                                                                                    | Diarised Charge Name                                                                                                    |                                                                                                    | Charge Date                                                                                                  |                |                                | Amount                     |
| Stair Cleaning Block 1       8       Monthly fat Monthly on 1st 01/03/2021         Stair Cleaning Block 2       9       Monthly 1st Monthly on 1st 01/03/2021         This can also be viewed in the In-Tray when matching contracts or invoices:         Scanned Documents In-Tray         Record Type         Diarised Charges         Search Type         Arry                                                                                                    |              |     |                                                                                                    |                                                                                                    |                                                                                                    | en Gardening 7                                                                                                    |                                                                                                    | st 01/02/2023  |                                | 250.00                     |
| This can also be viewed in the In-Tray when matching contracts or invoices:                                                                                                    |              |     |                                                                                                    |                                                                                                    | -                                                                                                    | 8                                                                                                    |                                                                                                    |                |                                | 160.00<br>190.00           |
| Image: Search Type       Diarised Charges       Search Type       Any         Search Text                                                                                                    |              |     |                                                                                                    |                                                                                                    |                                                                                                    |                                                                                                    |                                                                                                    |                |                                | _                          |
| Record Type     Diarised Charges     Search Type     Any       Search Text                                                                                                    |              |     |                                                                                                    | This can also be vi                                                                                                    | ewed in the In-Tray w                                                                                                    | hen matching contra                                                                                                    | acts or invoices:                                                                                            |                |                                |                            |
|                                                                                                    |              |     |                                                                                                    |                                                                                                    |                                                                                                    |                                                                                                    | ~                                                                                                    | Search Ty      | pe Any                         | ~                          |
| ☐ Show User Portfolio Only                                                                                                    |              |     |                                                                                                    |                                                                                                    |                                                                                                    |                                                                                                    |                                                                                                    |                |                                |                            |
| Reference Description                                                                                                    |              |     |                                                                                                    | Show User Portfol                                                                                                    | io Unly                                                                                                    | ✓ Show Curren                                                                                                    | t Only                                                                                                    |                |                                |                            |

| Reference D                                   | lescription                                                                                                    |
|-----------------------------------------------|----------------------------------------------------------------------------------------------------|
| Yearly Gutter Clean De                        | evelopment: 99 - ID: 1, Amount: £250.00, Apportion: 1 Equal Share, Description: Yearly Gutter Clean                             |
| This one doesn't auto suspend De              | evelopment: 6 - ID: 2, Amount: £400.00, Apportion: 1 Common to All, Description: This one doesn't auto suspend                  |
| Quarterly Gardening De                        | evelopment: 1337 - ID: 3, Amount: £200.00, Apportion: 1 Equal Split, Description: Quarterly Gardening                           |
| Auto suspend this one De                      | evelopment: 6 - ID: 4, Amount: £500.00, Apportion: 1 Common to All, Description: Auto suspend this one                          |
| Quarterly Cleaning De                         | evelopment: 1337 - ID: 5, Amount: £300.00, Apportion: 1 Equal Split, Description: Quarterly Cleaning                            |
| Hammerhead Row Landscaping Green Gardening De | evelopment: 7 ID: 7, Amount: £250.00, Apportion: 1 All Properties Equal, Description: Hammerhead Row Landscaping Green Gardenin |
| Stair Cleaning Block 2 De                     | evelopment: 7 - ID: 9, Amount: £190.00, Apportion: 1 All Properties Equal, Description: Stair Cleaning Block 1                  |
| Stair Cleaning Block 1 De                     | evelopment: 7 - ID: 8, Amount: £160.00, Apportion: 1 All Properties Equal, Description: Stair Cleaning Block 1                  |
| Monthly Grass Cutting De                      | evelopment: 99 - ID; 6, Amount: £100.00, Apportion: 1 Equal Share, Description: Monthly Grass Cutting                           |

Page 19 of 28

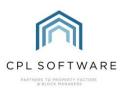

| 2.59.11<br>398 | Fix | Budget Reconciliation<br>Change - Pull All Charges<br>For Exited Clients | An issue has been identified where the Budget Reconciliation process was not picking up all outstanding charges on<br>an exited client's account. These were being left in the Charge File and required that an Amended Account would<br>need to be run after the Budget Reconciliation to pick these up. |
|----------------|-----|--------------------------------------------------------------------------|----------------------------------------------------------------------------------------------------|
|                |     |                                                                          | This has been changed so that if a client has an exit date before the end of a budget period, then all outstanding charges will be pulled through onto the Reconciliation regardless of the dates these charges are for. This includes charges with a To date extending into the next budget period.      |

Page 20 of 28

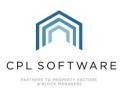

#### JOBS

| ,000         |      |       |                                                                                        |
|--------------|------|-------|----------------------------------------------------------------------------------------|
| Release Sub- | Туре | Title | Overview                                                                               |
| Version and  |      |       |                                                                                        |
| Item Number  |      |       |                                                                                        |
|              |      |       | There are no items classified as related to Jobs specifically as part of this release. |

## **PROPERTY MANAGEMENT**

| Release Sub-<br>Version and<br>Item Number | Туре           | Title                                                                | Overview                                                                                                    |
|--------------------------------------------|----------------|----------------------------------------------------------------------|----------------------------------------------------------------------------------------------------|
| 2.59.8<br>352                              | New<br>Feature | Add Document Type to<br>Warranties And Maintenance<br>Documents      | We have added an option to give you the ability to save a Warranty Document with a Document Type. Previously, you could only select a Web Document Type when saving a document related to an individual warranty. There is now an option to select a Document Type. This could help you to categorise documents under different types for ease of locating these documents using the filter in the Documents area. Documents relating to the whole warranty or maintenance contract are added by opening the warranty, clicking on the <b>Documents</b> tab and clicking the <b>Add</b> button.                                                                                                    |
|                                            |                |                                                                      | Save and Close Sigle Close Contract Number 00001  Description  PL Account Number A001 Acme Builders  I Job Type EL Bectrical  Contract Number Contract Number |
|                                            |                |                                                                      | Telephone       Create Batch         Effective Date       01/01/2022         Image: Structure       Image: Structure         Retender Date       31/10/2023         Image: Structure       Image: Structure         Other Dates       Total Diarised Amount         Notes       N/A                                                                                                    |
|                                            |                |                                                                      | Warrarty History Documents Web Type Document Type Client Letter Upload File Description                                                                                                    |
|                                            |                |                                                                      |                                                                                                    |
|                                            |                |                                                                      | The <b>Document Types</b> which will appear in the list as options are the document types already set up on your system<br>To add new Document Types, you can access the <b>Document Types</b> menu under the <b>System</b> menu.                                                                                                    |
|                                            |                |                                                                      | File       System       Documents       Reports       Tools       Stats       H         Jobs/M       System Parameter       +       evelopments       Estimates       In         Documents       +       +       Directories       -       -         Testing       +       Templates       -       -       -                                                                                                    |
|                                            |                |                                                                      | Document Types allow you to set up categories of documents and to prescribe which CPL areas these will be available from, which areas they will be distributed to and what audience will be able to see them. Please consult the                                                                                                    |
| 2.59.8<br>353                              | New<br>Feature | Development Insurance Tab<br>Adjustments – Crime Reference<br>Column | Document Types Training Guide in the CPL Knowledge Base by clicking here.         When entering Insurance Claim information on a policy, there is a field for the Crime Number to be entered if appropriate.         Add Insurance Claim       -         Add Insurance Claim       -                                                                                                    |

|  | Claim Details Estimates Authorisation Work Orders Invoice Received Claim Claim Claim   Claim Number New   Date of Loss 16/01/2023 Intimation Date 11 January   Date of Loss 16/01/2023 Intimation Date 11 January   Excess 0.00 Peril Type Default   Development 0007 Hammerhead Row Apportionment 1 All Properties Equal   Development 0007 Gent -SELECT Contact Name   Development 0007 Contact Phone Development Development   Development Development to Insured 200000.00 Development |
|--|----------------------------------------------------------------------------------------------------|
|  | The Claims grid in the Development Insurance Policy Information has now had a Crime Reference column added so that this can be viewed and be used to easily distinguish between different insurance claims.                                                                                                    |

CPL Release Notes V2.59.8 - V2.59.11 v1.1

Page 21 of 28

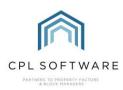

|               |                |                                  | Image: Contracting Policy     Policy No     Policy Code     Contracting Notes     Policy Code     Contracting Notes     Policy Contracting Notes     Policy Contractin                                                                                                    |
|---------------|----------------|----------------------------------|----------------------------------------------------------------------------------------------------|
| 2.59.8<br>354 | New<br>Feature | Automated Insurance<br>Documents | A new feature has been developed within the Insurance module. For <i>Normal</i> , rather that <i>Fixed</i> policies, you can access a new <b>Templates</b> tab in your insurance policy. You can use this to add a template and choose whether you would like to assign this to an individual development or assign to all developments who use this insurance policy. To use the insurance policy is insurance policy. You can use the isoto add a template and choose whether you would like to assign this to an individual development or assign to all developments who use this insurance policy. The state of the insurance policy is insurance to the insurance to the insurance to |
|               |                |                                  | You can set the template to be Live or return to amend the template and set it to Live later.         Image: State of the template is Live it can be stopped at any point.                                                                                                    |

Page 22 of 28

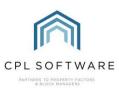

| 2.59.9<br>279 | Fix | Estimate Request Bug - Not<br>Setting Status to Complete | template and customise the document for that client at the point of them opening/ downloading it.<br>When an Estimate, which has been set for the Estimate Type Job or Proposed Work, has had a quote accepted, it<br>will launch the related Job or the Proposed Work.<br>At this point, the estimate should be updated to an Estimate State of <b>Complete</b> rather than remain as <b>Received</b> .<br>This has now had a fix put in place to make sure that this happens.<br><b>Estimate Request No 6</b><br><b>Estimate Type Job</b><br><b>Estimate Type Job</b><br><b>Estimate Type Job</b><br><b>Estimate Type Job</b><br><b>Estimate Type Job</b><br><b>Estimate Progress</b><br><b>Detais</b><br><b>Quotes</b><br><b>Documents</b><br><b>Memos</b><br><b>Memos</b><br><b>Me</b> |
|---------------|-----|----------------------------------------------------------|----------------------------------------------------------------------------------------------------|

|  | 🛛 🔚 Save 🛛 🖏 Clo              | ose                                                  |               |                      | _                   |  |
|--|-------------------------------|------------------------------------------------------|---------------|----------------------|---------------------|--|
|  |                               | ype Proposed Work<br>ate Complete                    |               |                      |                     |  |
|  | Resend<br>Estimate<br>Request | View Description           11 - A001 : Acme Builders | Amount<br>850 | Duration<br>00:00:00 | State l<br>Accepted |  |

Page 23 of 28

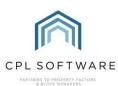

| 2.59.9<br>501 | Fix | Development News Posts<br>Emailing Notifications to Users<br>Despite Not Being Authorised | There is a System Setting, AutoEmailNewNewsItems which enables new development news posts to be automatically emailed.         There is another System Setting called AutoAuthoriseDevelopmentNewsPosts which dictates whether new posts are automatically authorised or whether they need to be authorised.                                                                                                    |
|---------------|-----|-------------------------------------------------------------------------------------------|----------------------------------------------------------------------------------------------------|
|               |     |                                                                                           | It was discovered that news posts which were set to be authorised were being emailed to clients prior to authorisation taking place. This has now been fixed and clients will not receive the news posts by email until they have been authorised when this setting is applied.                                                                                                    |
|               |     |                                                                                           | Please contact CPL Support if you would like us to make any changes to these System Settings on your database.                                                                                                    |
| 2.59.9<br>414 | Fix | Estimates Bug - Status Not<br>Changing From 'Received'<br>When New Contractors Added      | Previously, if you created an Estimate Request, added contractors, sent out your request for and then marked these as Received, the status of the Estimate State would be updated to Received as expected.                                                                                                    |
| 2.59.9<br>382 | Fix | Custom Desktop Web Users -<br>Search Speed and Timeouts                                   | It has been noted that running searches in the <b>Web Users</b> widget in the <b>Custom Desktop</b> have been very slow or timing out on occasions.<br>This has been improved and rather than the previous autosearch on entry of a query, a <b>Search</b> button has now been added on the left which users can click to start the search process once they have added text to the field.<br>Jobs/Maintenance Purchase Ledger Developments Estimates Insurance Nominals Proposed Works Custom Desktop Refresh Widgets Add Widget Web Users<br>Search Surane Unauthorised Clients Unauthorised Clients Unauthorised |
|               |     |                                                                                           | CPLAdmin cpl dev@cplsoftware.com Molimoyle 0                                                                                                    |

|        |         |                             | Add Web User                                                                                                    |
|--------|---------|-----------------------------|----------------------------------------------------------------------------------------------------|
| 2.59.9 | New     | Client and Development Memo | Currently, CPL enables Memos to be created on client accounts which will pop-up whenever that client account is                                                                                                    |
| 278    | Feature | Type Alert                  | opened. This functionality is now being extended to include memos being able to be created at Development level which will be able to pop-up to alert the user when the development is opened and also when any client account from that development is opened, rather than for these having to be created separately on every client account. |
|        |         |                             | The following information will illustrate this and provide you with the required information to be able to use this new functionality.                                                                                                    |
|        |         |                             | Memo Types are created from the menu in the System Parameters.                                                                                                    |

Page 24 of 28

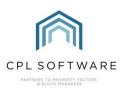

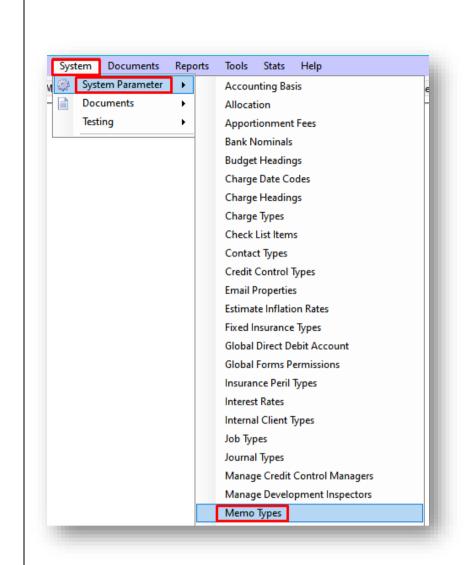

Selecting this will launch the **Memo Types** screen which will list all existing memo types and provide the opportunity to create, amend and delete memo types.

To create a new memo type, click the **Add New** option.

| <u>F</u> ile •    |                |                                      |             |       |
|-------------------|----------------|--------------------------------------|-------------|-------|
| system Parameters | Details        |                                      |             |       |
|                   | Memo Type Code | Description                          | Used In     | Del   |
|                   | C1             | Account Query                        | Client      | Fals  |
| Add New           | C2             | Change of Ownership                  | Client      | False |
|                   | C3             | Payment Plans / Arrears Action       | Client      | False |
| 77772             | C4             | Change of Personal Details           | Client      | False |
|                   | D1             | Lift Telephone Numbers - ALert Alert | Development | False |
| Amend             | D2             | Committee Notes                      | Development | False |
|                   | D3             | Budget Notes                         | Development | False |
| <b>X</b>          | D4             | Development Notes                    | Development | False |
| Delete            | D5             | Work Requested                       | Development | False |
| Delete            | <              |                                      |             | >     |

Add a **Memo Type Code** and a **Description** to suit your purposes and then select **Development** for the **Used In** filter. Remember to click **Creation Alert** and then click the **Save and Close** option.

| 向 Add Memo 1   | ўре                      | ×        |
|----------------|--------------------------|----------|
| 🔚 Save and Clo | se 🛛 🖏 <u>C</u> lose     |          |
| Memo Type Code | DC1                      | <u> </u> |
| Description    | Development Client Alert |          |
| Used In        | Development ~            |          |

|  | Creation Alert                                                                                       |
|--|----------------------------------------------------------------------------------------------------|
|  |                                                                                                    |
|  |                                                                                                    |
|  | Within a development, select the <b>Memos</b> tab and click the <b>Add</b> button to add a new memo. |

CPL Release Notes V2.59.8 - V2.59.11 v1.1

Page 25 of 28

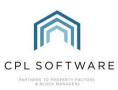

2.59.1 541

|   |         |                         | 1                                                                                                    |
|---|---------|-------------------------|----------------------------------------------------------------------------------------------------|
|   |         |                         | Francial Ciert Charge Summaries Budgets Charge Instalments Addresses Extimates Development News Development Reconciliation Nominal Codes Nominal Reconciliation Meter Readings User Derives Reconciliation Type - SELECT - Created Type Narrative         Memor Type - SELECT - Created Type Narrative         Make sure you select the correct Memo Type, add the message you wish to display in the pop- up and click to save your memo. |
|   |         |                         | your memo.                                                                                                    |
|   |         |                         | Whenever, a client account is opened from the main grid for a client in that development, the alert will also open and display on top.                                                                                                    |
|   |         |                         | Charge T   Account   Addres   Cient Account Inform   Account Number   Client Account Number   Client Name   Coloquial Name   Coloquial Name   Client Category   Account Type   Payment Type                                                                                                    |
| 0 | New     | In-Tray Memo Types User | Green Fee (Ex. VAT,<br>Telephone Number<br>Always Print Invoice<br>Opt Out Paperles<br>We have created a new User Report Focus called In-Tray Memos to help with the tracking of In-Tray Memos                                                                                                    |
|   | Feature | Report                  | against clients and developments.<br>These will only be relevant if you are using CPL's In-Tray module. If you are using this and you're not currently                                                                                                    |

aware of In-Tray Memos, you will find some information below.

In-Tray Memos can be created for Clients, Developments, Purchase Ledger Accounts and Proposed Works by right clicking on an individual client, development, PL Account or Proposed Work in the main tab grid for each of these.

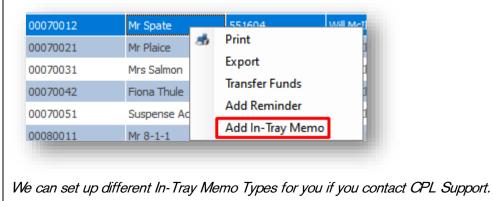

CPL Release Notes V2.59.8 - V2.59.11 v1.1

Page 26 of 28

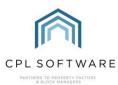

| & BLOCK MANAGERS |                                                                                                    |
|------------------|----------------------------------------------------------------------------------------------------|
|                  | The In-Tray Memo enables a memo to be saved in the Memo tab of the client account, the development, the PL Account or the Proposed Work but also allows you to send this to another user's In-Tray in the <b>Correspondence Received</b> tray under the <b>Pending</b> status.                                                                                                    |
|                  | Tray Correspondence Received                                                                                                    |
|                  | User Crawford V                                                                                                    |
|                  | Status Pending 😪 😵 Refresh 🗹 Auto-Open Record                                                                                                    |
|                  | File                                                                                                    |
|                  | Memo from Karen Vnn Export                                                                                                    |
|                  | Open Linked Record Override SLA                                                                                                    |
|                  | Reallocate Selected Files                                                                                                    |
|                  | Set Selected File To Allocated                                                                                                    |
|                  |                                                                                                    |
|                  |                                                                                                    |
|                  | The other user will be able to view the memo and open the linked record in CPL.                                                                                                    |
|                  | As mentioned above, to help track these memos, we have created a new user report.                                                                                                    |
|                  | To create any new user report, click on <b>Reports</b> and then the <b>New Report</b> option.                                                                                                    |
|                  | File System Documents Reports Tools Stats Help                                                                                                    |
|                  | Jobs/Maintenance Purchase Ledg in Client Reports in Client Reports |
|                  | Hold File Reports                                                                                                    |
|                  | Solution Jobs Reports                                                                                                    |
|                  | Nominal Reports     PL Reports                                                                                                    |
|                  | New Report                                                                                                    |
|                  | User Reports                                                                                                    |
|                  |                                                                                                    |
|                  | This will open the User Report Wizard.<br>Set the <b>Category</b> to be <b>In-Tray</b> and then you will be able to set the <b>Focus</b> filter to be the new <b>In-Tray Memos</b>                                                                                                    |
|                  | focus.                                                                                                    |
|                  | Report Details                                                                                                    |
|                  | Name Description                                                                                                    |
|                  | Category In-Tray  V Focus In-Tray Memos V                                                                                                    |
|                  |                                                                                                    |
|                  | Columns Available                                                                                                    |
|                  | Client Account No                                                                                                    |
|                  | sClientName<br>Client Address                                                                                                    |

|  |         | Content<br>Date Created   |                                                  |                    |
|--|---------|---------------------------|--------------------------------------------------|--------------------|
|  |         | User Assigned             |                                                  |                    |
|  |         | Memo Type                 |                                                  |                    |
|  |         |                           |                                                  |                    |
|  |         |                           |                                                  |                    |
|  | There a | are a series of columns   | to select from for running your report.          |                    |
|  | lf you  | would like further inform | ation on In-Tray Memos or this Report, please co | ntact CPL Support. |

Page 27 of 28

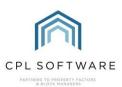

| 59.11 | New     | Additional Columns on |                         |                                                        | columns onto bo                                                      | -           |                                                                      |                                                                    | -                                                                         | d in the D                         | Developm               | ent Estimate                                            |
|-------|---------|-----------------------|-------------------------|--------------------------------------------------------|----------------------------------------------------------------------|-------------|----------------------------------------------------------------------|--------------------------------------------------------------------|---------------------------------------------------------------------------|------------------------------------|------------------------|---------------------------------------------------------|
| 3     | Feature | Estimates Grids       | to make                 | it easier                                              | for users to diffe                                                   | erentiate   | between the list                                                     | t of estimate                                                      | es.                                                                       |                                    |                        |                                                         |
|       |         |                       | These                   |                                                        |                                                                      | <b>T</b>    | h                                                                    |                                                                    |                                                                           |                                    |                        |                                                         |
|       |         |                       | These a                 | re a <b>Nar</b> r                                      | e column and a                                                       | i ype co    | olumn.                                                               |                                                                    |                                                                           |                                    |                        |                                                         |
|       |         |                       |                         |                                                        |                                                                      |             |                                                                      |                                                                    |                                                                           |                                    |                        |                                                         |
|       |         |                       | Jobs/M                  | aintenance                                             | Purchase Ledger Devel                                                | opments Est | timates Insurance No                                                 | minals Proposed                                                    | Works Custom D                                                            | eskton Court                       | tledger Clien          | ts Hold File 1                                          |
|       |         |                       | No                      | Dev No                                                 | Development                                                          | Name        | insurance no                                                         | ▲ Type                                                             | State                                                                     | Job Type                           |                        |                                                         |
|       |         |                       | 11                      | 0011                                                   | Poplar Gardens                                                       | Fence Rep   | pair                                                                 | Maintenand                                                         |                                                                           | n Builder                          | Fence Re               | epair                                                   |
|       |         |                       | 10                      | 0010                                                   | Sinclair Gardens                                                     | External W  | Vall Rendering                                                       | Proposed V                                                         | Vork Populatio                                                            | n Builder                          | External               | Wall Rendering                                          |
|       |         |                       | 9                       | 0007                                                   | Hammerhead Row                                                       | Roof Repa   | air Estimate                                                         | Job                                                                | Populatio                                                                 | n Builder                          | Roof Rep               | air Estimate                                            |
|       |         |                       | 0                       | 0007                                                   |                                                                      |             | Desis                                                                |                                                                    | Description                                                               |                                    | Masonan                | Deneir                                                  |
|       |         |                       | 8                       | 0007                                                   | Hammerhead Row                                                       | Masonary    | nepair                                                               | Unknown                                                            | Request                                                                   |                                    | Masoriary              | / Nepair                                                |
|       |         |                       | 8<br>Maste<br>Financ    | r Apportio                                             | Hammerhead Row                                                       | Block Info  | ormation Diarised C                                                  | harges Jobs                                                        | Insurance P                                                               |                                    | cuments C              | heckList Info                                           |
|       |         |                       |                         | r Apportio                                             | nments Properties                                                    | Block Info  | ormation Diarised C<br>Charge Installments                           | harges Jobs<br>Addresses                                           | Insurance P                                                               | olicies Doc                        | cuments C              | heckList Info                                           |
|       |         |                       | Financ                  | r Apportio<br>cial Client<br>Name                      | nments Properties                                                    | Block Info  | ormation Diarised C                                                  | harges Jobs<br>Addresses<br>State 1                                | Insurance P<br>Estimates                                                  | olicies Doc<br>Development         | cuments C<br>t News De | heckList Info<br>evelopment Reco                        |
|       |         |                       | Financ                  | r Apportio<br>cial Client<br>Name<br>Roof Re           | nments Properties<br>Charge Summaries                                | Block Info  | ormation Diarised C<br>Charge Installments<br>Type                   | harges Jobs<br>Addresses<br>State 1<br>Population R                | Insurance P<br>Estimates [<br>Fask                                        | olicies Doc<br>Development         | cuments C<br>t News De | heckList Info<br>evelopment Reco<br>Job Type            |
|       |         |                       | Financ                  | r Apportio<br>cial Client<br>Name<br>Roof Re<br>Masona | nments Properties<br>Charge Summaries<br>epair Estimate              | Block Info  | ormation Diarised C<br>Charge Installments<br>Type<br>Job            | harges Jobs<br>Addresses<br>State 1<br>Population R<br>Requested M | Insurance P<br>Estimates [<br>Fask<br>oof Repair Estin                    | olicies Doo<br>Development<br>nate | cuments C<br>t News De | heckList Info<br>evelopment Reco<br>Job Type<br>Builder |
|       |         |                       | Finance<br>No<br>9<br>8 | r Apportio<br>cial Client<br>Name<br>Roof Re<br>Masona | nments Properties<br>Charge Summaries<br>epair Estimate<br>ry Repair | Block Info  | ormation Diarised C<br>Charge Installments<br>Type<br>Job<br>Unknown | harges Jobs<br>Addresses<br>State 1<br>Population R<br>Requested M | Insurance P<br>Estimates [<br>Fask<br>oof Repair Estin<br>lasonary Repair | olicies Doo<br>Development<br>nate | cuments C<br>t News De | heckList Info<br>evelopment Reco<br>Job Type<br>Builder |
|       |         |                       | Finance<br>No<br>9<br>8 | r Apportio<br>cial Client<br>Name<br>Roof Re<br>Masona | nments Properties<br>Charge Summaries<br>epair Estimate<br>ry Repair | Block Info  | ormation Diarised C<br>Charge Installments<br>Type<br>Job<br>Unknown | harges Jobs<br>Addresses<br>State 1<br>Population R<br>Requested M | Insurance P<br>Estimates [<br>Fask<br>oof Repair Estin<br>lasonary Repair | olicies Doo<br>Development<br>nate | cuments C<br>t News De | heckList Info<br>evelopment Reco<br>Job Type<br>Builder |

Please note, these release notes and the information contained within is subject to change until customer-wide roll out.

Copyright © 2023 CPL Software Ltd

All rights reserved. No part of this publication may be reproduced, distributed, or transmitted in any form or by any means, including photocopying, recording, or other electronic or mechanical methods, without the prior written permission of the publisher, except in the case of brief quotations embodied in critical reviews and certain other non-commercial uses permitted by copyright law.

CPL Release Notes V2.59.8 - V2.59.11 v1.1

Page 28 of 28